# **Batman Üniversitesi**

Bilgi İşlem Daire Başkanlığı

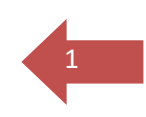

### **BATMAN ÜNİVERSİTESİ PERSONEL DEVAM KONTROL SİSTEMİ KULLANICI YÖNERGESİ**

**1.** Personel Devam Kontrol Sistemine Üniversitemizin Anasayfası sağ tarafında yer alan "Hızlı Erişim" bağlantısından "PDKS" linkini tıklayarak veya tarayıcıda "pdks.batman.edu.tr:85" yazarak erişebilirsiniz.

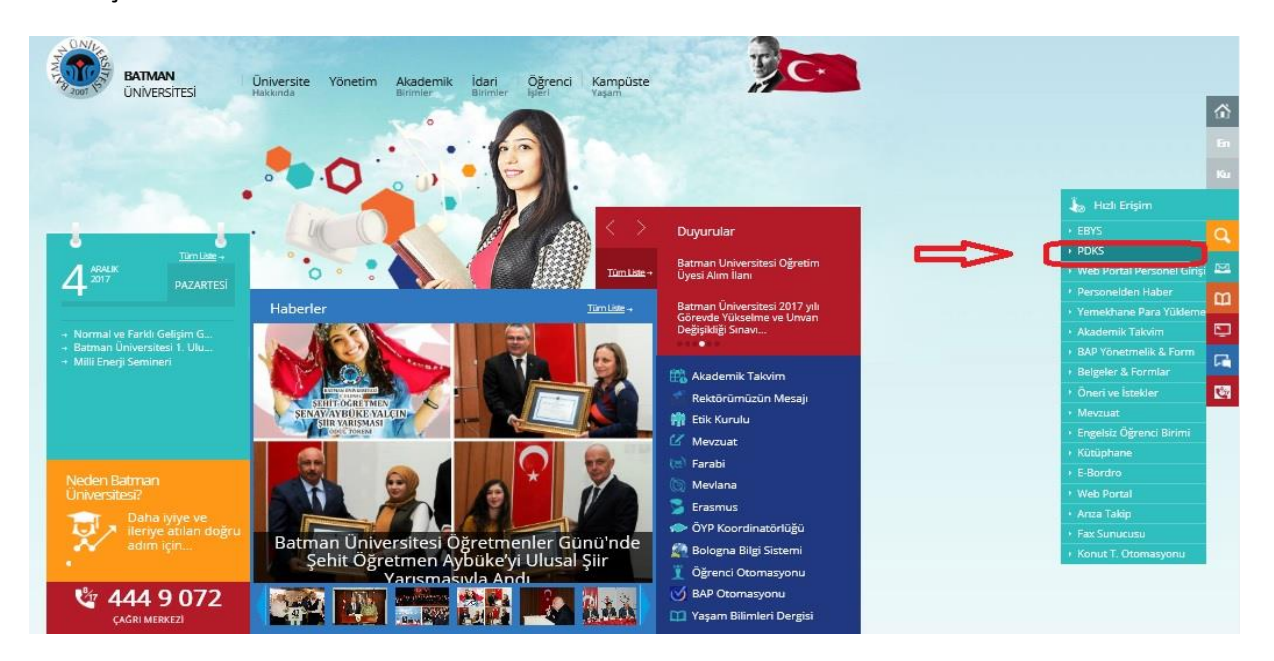

**2.** Kullanıcı adı ve şifrelerinizi "İsim.Soyisim" formatında girerek sisteme giriş yapabilirsiniz.

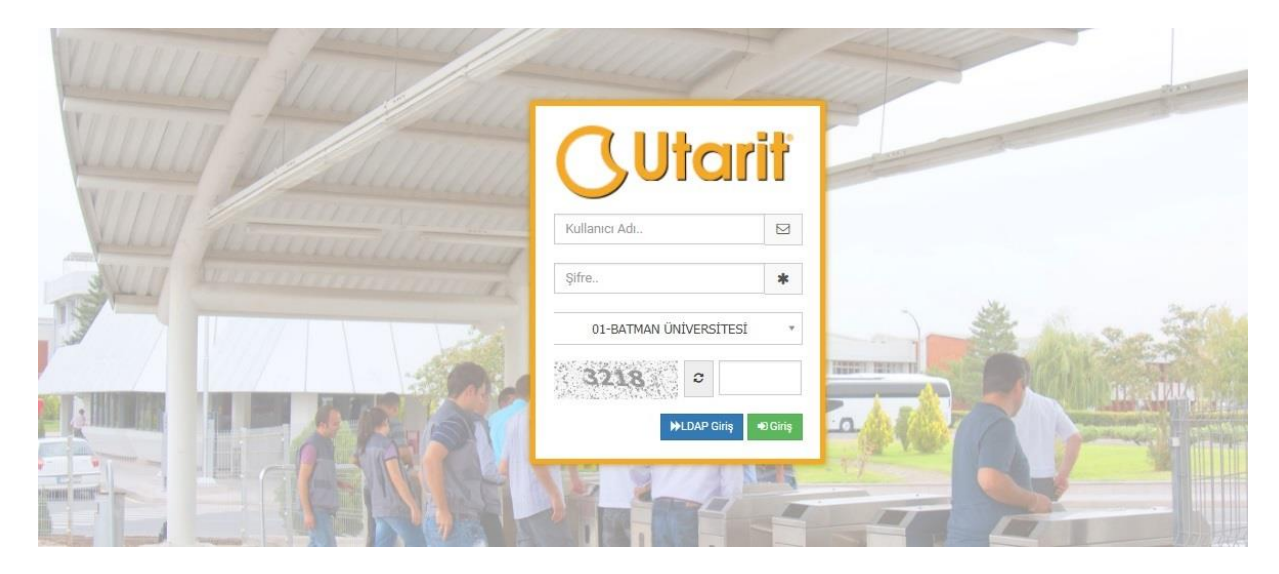

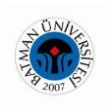

3. PDKS Sistemi açıldıktan sonra Bilgi İşlem Daire Başkanlığı tarafından zarf içinde verilen" Kullanıcı Adı ve Şifrenizi" kendinize göre değiştirebilirsiniz.

 $\overline{2}$ 

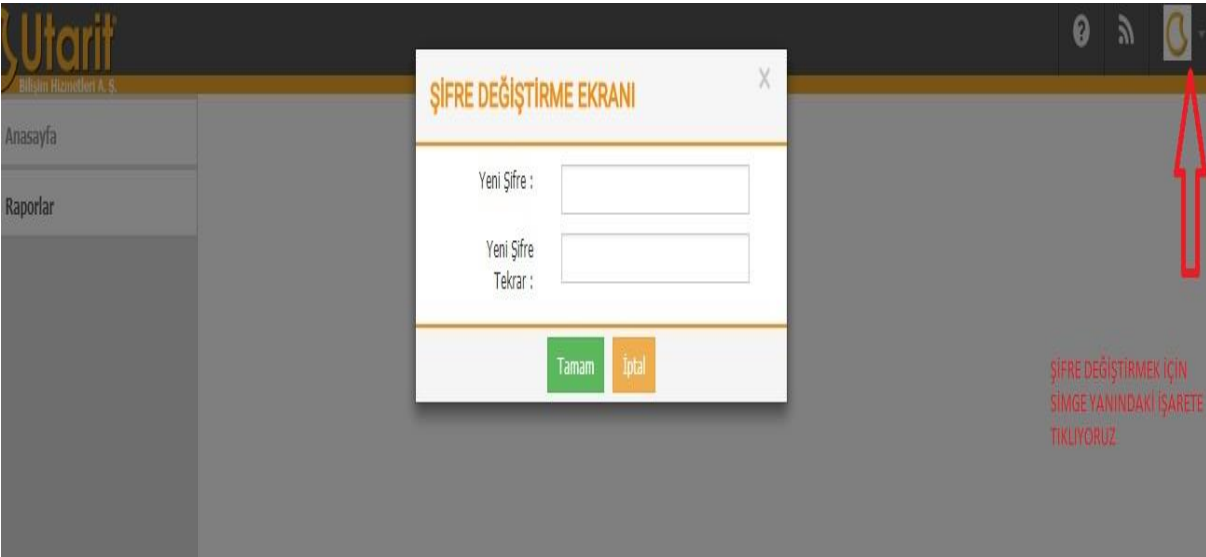

**4.** PDKS raporlarını alabilmek için "Raporlar" menüsünün altından "Hareketler » Kart Okutma Bilgileri » Kart Okutma Giriş Çıkış" menüsünün altındaki raporları kullanabilirsiniz. Diğer menüler kullanıcılara kapatılmış bir şekilde ayarlanmış gelecektir.

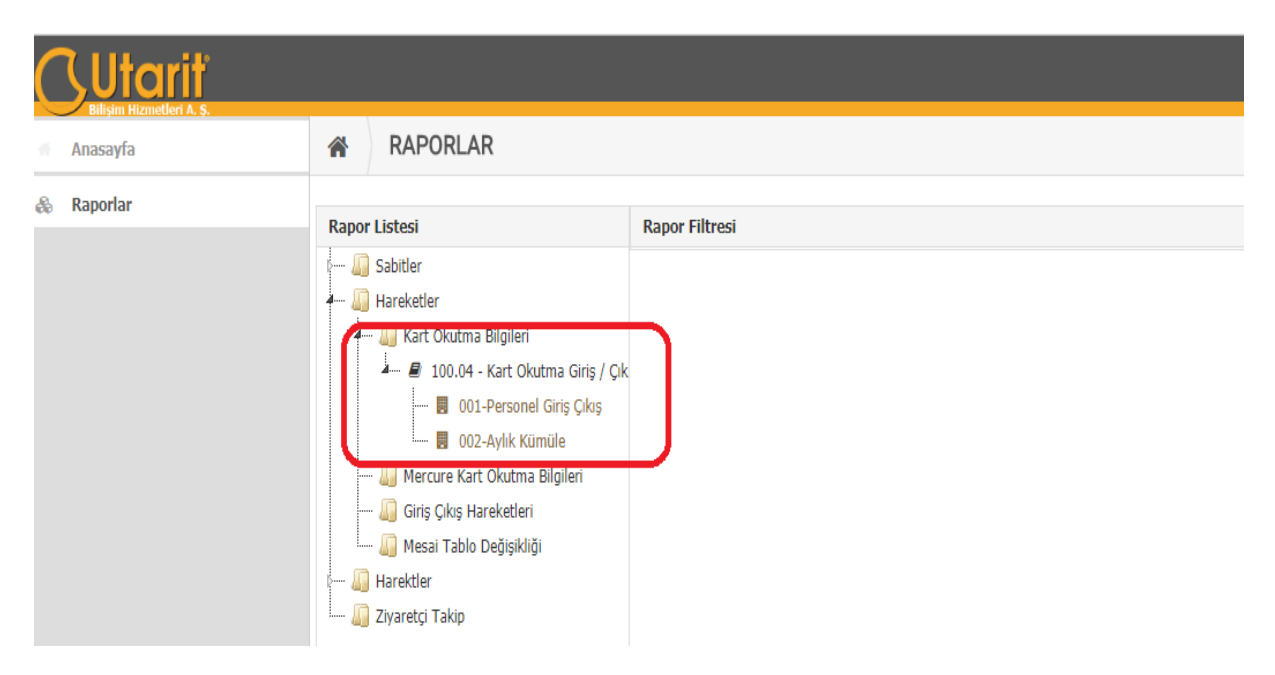

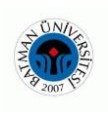

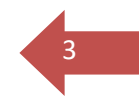

**5.** İstediğiniz raporu seçtikten sonra gelen ekranda biriminize ait sayfa gelecek olup "Gelmeyenleri Göster, İzinlileri Göster" kutucuklarına tıklamanız gerekmektedir. Ayriyaten "İşten ayrılanları gösterme kutucuğuna " tıklayıp eski çalışanların raporda gelmesini engellemeniz gerekmektedir.

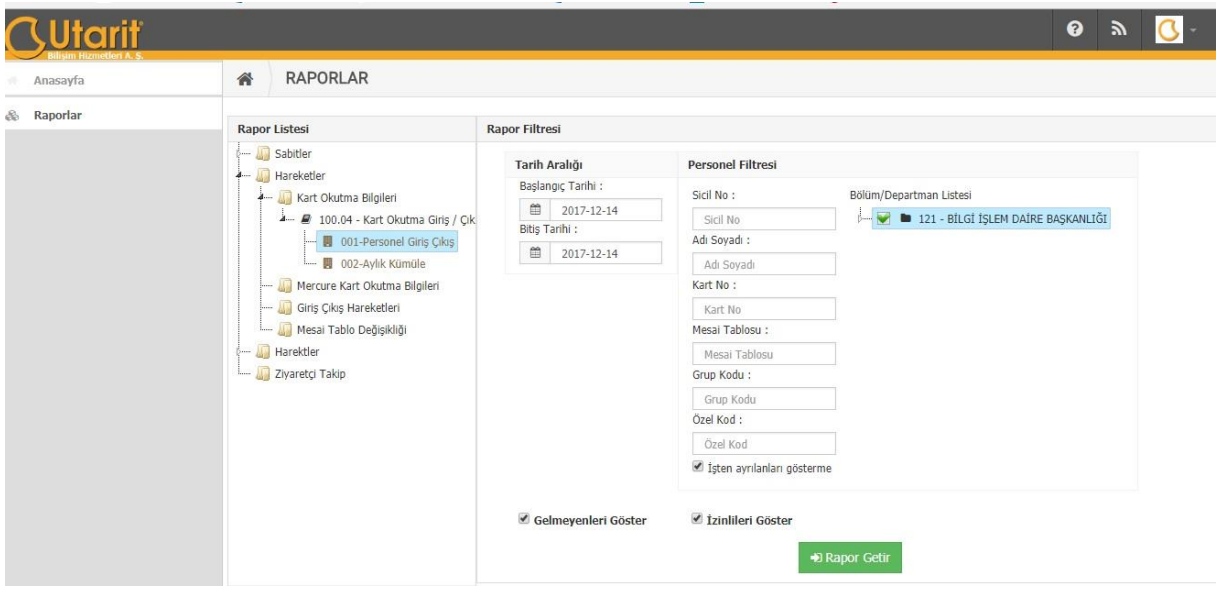

**6. Örnek Personel Giriş Çıkış Raporu**

| MAN<br>2001          | Batman Üniversitesi<br>Personel Giris Cikis Raporu |       |       |                     | 14.12.2017 19:16:04 |
|----------------------|----------------------------------------------------|-------|-------|---------------------|---------------------|
| Adı Soyadı           | Tarih                                              | Giris | Cikis | <b>Giris Durumu</b> | <b>Cikis Durumu</b> |
| <b>DENEME DENEME</b> | 05.12.2017                                         | 08:12 | 16:48 | Normal Giris        | Normal Cikis        |
| <b>DENEME DENEME</b> | 05.12.2017                                         | 08:12 | 16:48 | Normal Giris        | Normal Cikis        |
| DENEME DENEME        | 05.12.2017                                         |       |       | Devamsız            | Devamsız            |
| <b>DENEME DENEME</b> | 05.12.2017                                         | 08:02 |       | Normal Giris        | Cıkış Yapılmadı     |
| <b>DENEME DENEME</b> | 05.12.2017                                         |       |       | Devamsız            | Devamsız            |
| <b>DENEME DENEME</b> | 05.12.2017                                         |       |       | Devamsız            | Devamsız            |
| <b>DENEME DENEME</b> | 05.12.2017                                         |       |       | Devamsız            | Devamsız            |
| <b>DENEME DENEME</b> | 05.12.2017                                         | 08:11 | 16:49 | Normal Giris        | Normal Cikis        |
| <b>DENEME DENEME</b> | 05.12.2017                                         | 08:11 | 16:49 | Normal Giris        | Normal Cikis        |
| <b>DENEME DENEME</b> | 05.12.2017                                         | 08:11 |       | Normal Giris        | Çıkış Yapılmadı     |
| <b>DENEME DENEME</b> | 05.12.2017                                         | 08:11 |       | Normal Giris        | Cikis Yapılmadı     |
| <b>DENEME DENEME</b> | 05.12.2017                                         | 08:08 | 16:45 | Normal Giris        | Normal Cikis        |
| <b>DENEME DENEME</b> | 05.12.2017                                         | 08:08 | 16:45 | Normal Giris        | Normal Cikis        |
| <b>DENEME DENEME</b> | 05.12.2017                                         | 08:34 | 16:41 | Gec Giris           | Normal Cikis        |
| <b>DENEME DENEME</b> | 05.12.2017                                         | 08:34 | 16:41 | Geç Giriş           | Normal Cikis        |
| <b>DENEME DENEME</b> | 05.12.2017                                         | 08:04 | 16:47 | Normal Giris        | Normal Cikis        |

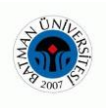

#### **7. Örnek Aylık Kümüle Raporu**

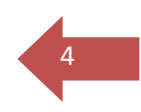

Not: Bu Rapor toplu giriş çıkışları görmek için ayarlanmış olup aylık ve haftalık alınması uygundur. Bir aydan fazla alınmaması gerekmektedir.

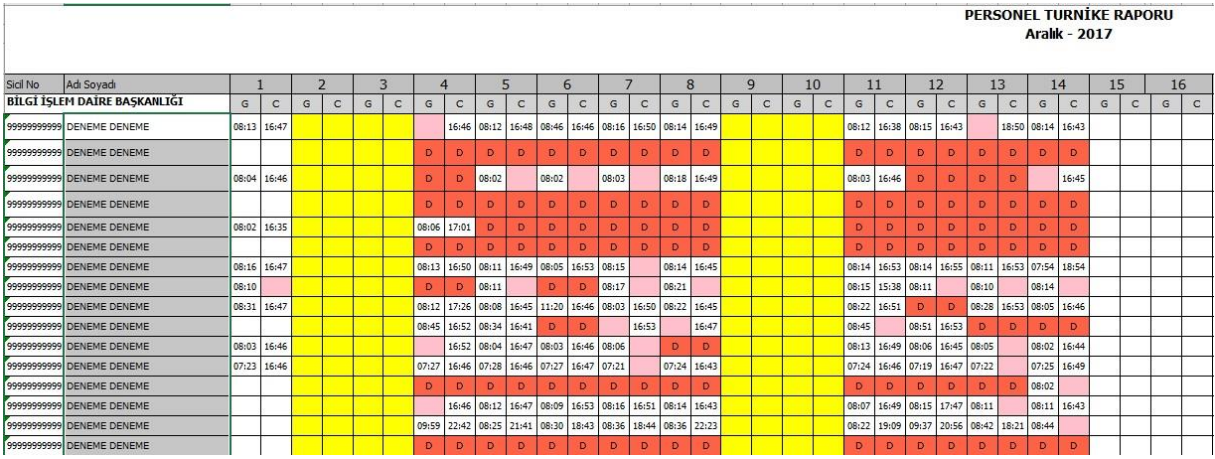

#### **8.Personel İzin Tanımlama**

Biriminizde çalışan personelinizin izin haklarını kullandığında devamsız gözükmemesi için izin tanımlarını ve tarihlerini izin alan personelin bilgilerine işlenmesi gerekmektedir. Bunun için Hareketler menüsü>Mesai Tablo Değişikliği altındaki alanları resimdeki sıraya uygun bir yolu izleyerek işlemeniz ve en sonunda kaydetmeniz gerekmektedir.

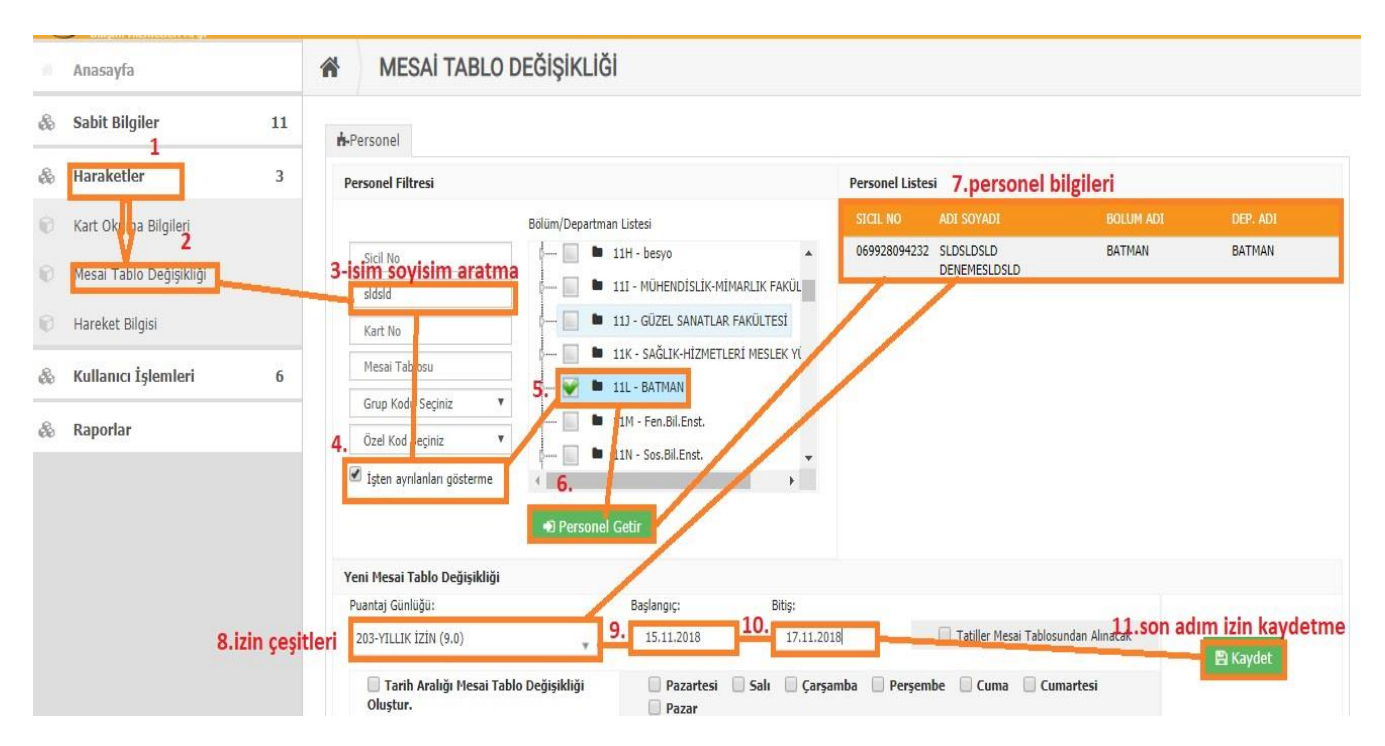

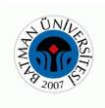

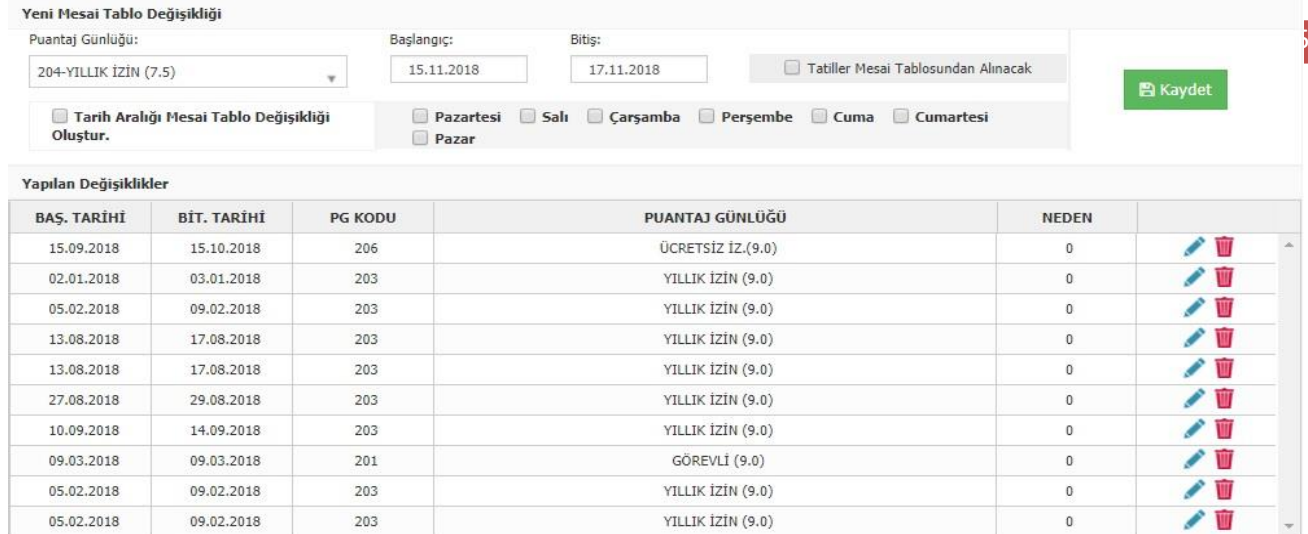

## **9**.**İzin Rapor Örneği**

#### Ücretsiz izin alan bir personelin örnek raporu

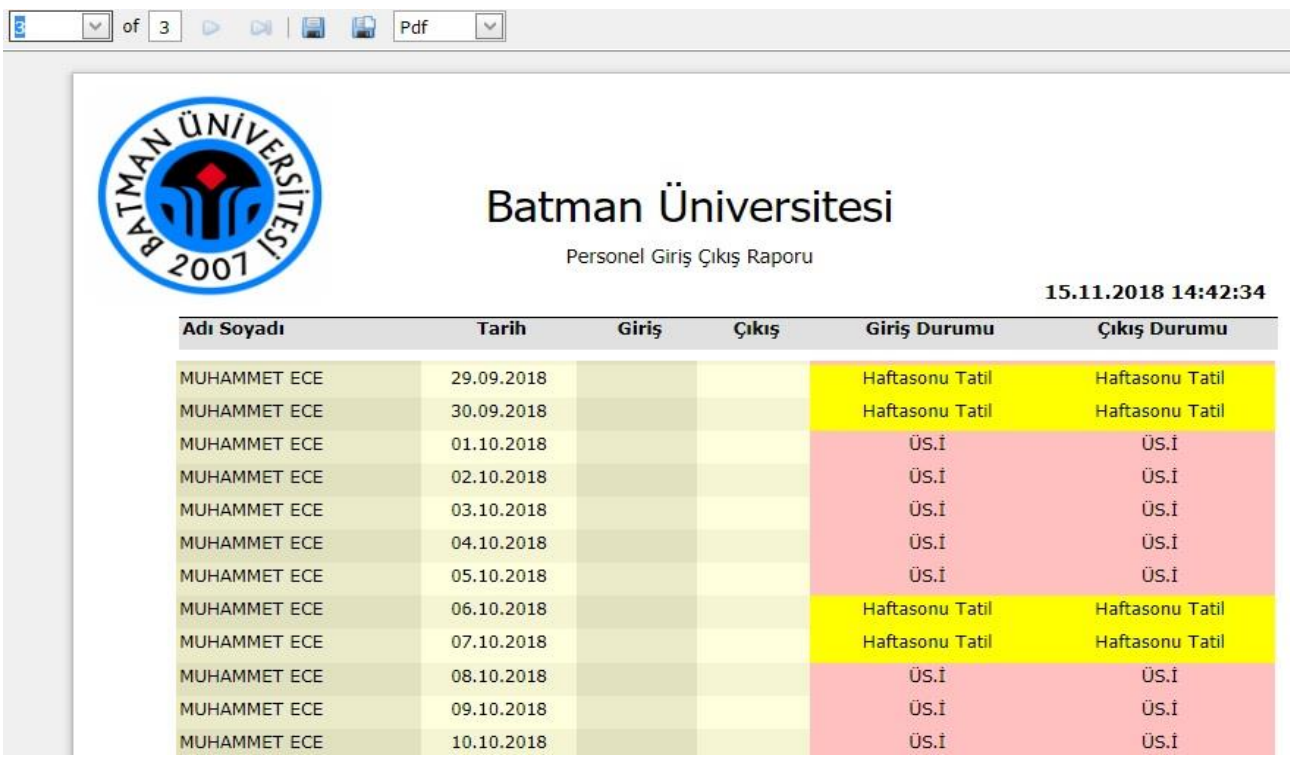

**Bilgi için: Muhammet ECE|muhammet.ece@batman.edu.tr | 3707**

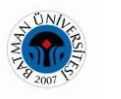